## **Cara Menjalankan Program**

Untuk menjalankan program Sistem Informasi Pinjaman Pada UPK Palbapang, sebagai berikut:

1. Buka Aplikasi Laragon klik Star All

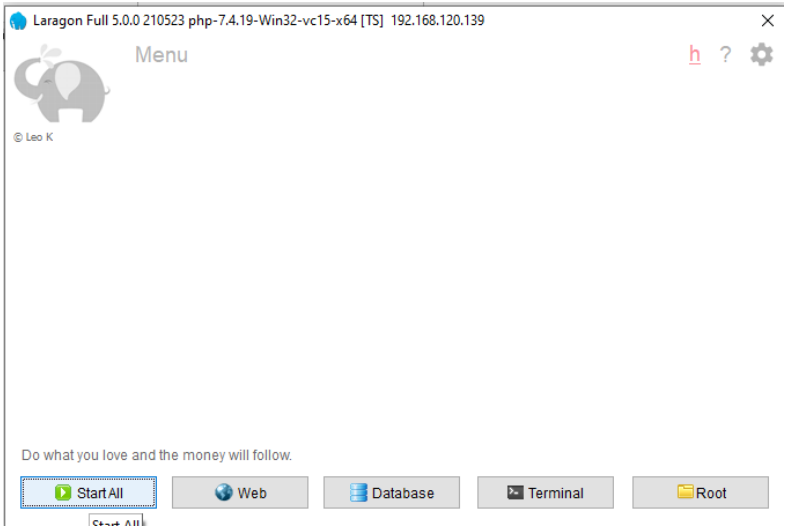

2. Buka browser masukan alamat sia-pinjaman.test untuk mengakses aplikasi

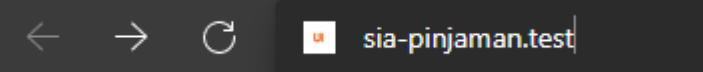

3. Setelah itu akan muncul halaman login, untuk login masukan E-mail address dan password yang telah terdaftar sesuai hak akses.

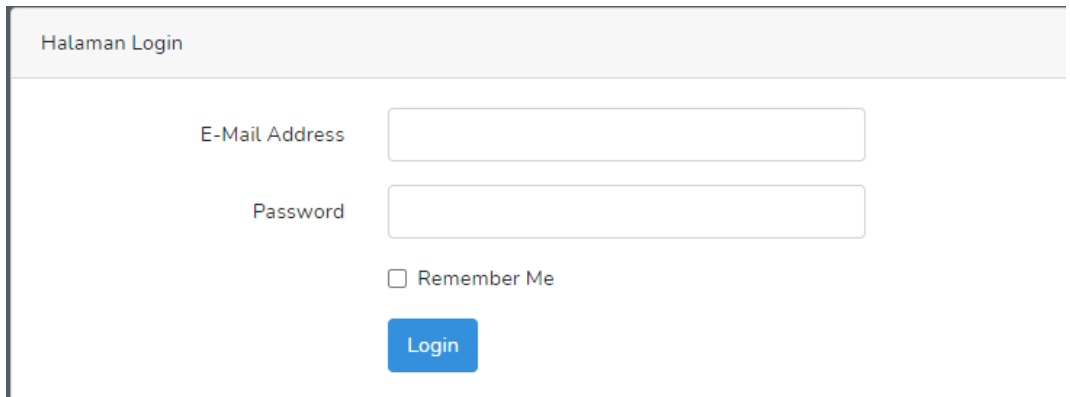

4. Setelah login maka akan masuk ke halaman utama sesuai hak akses masing-masing.

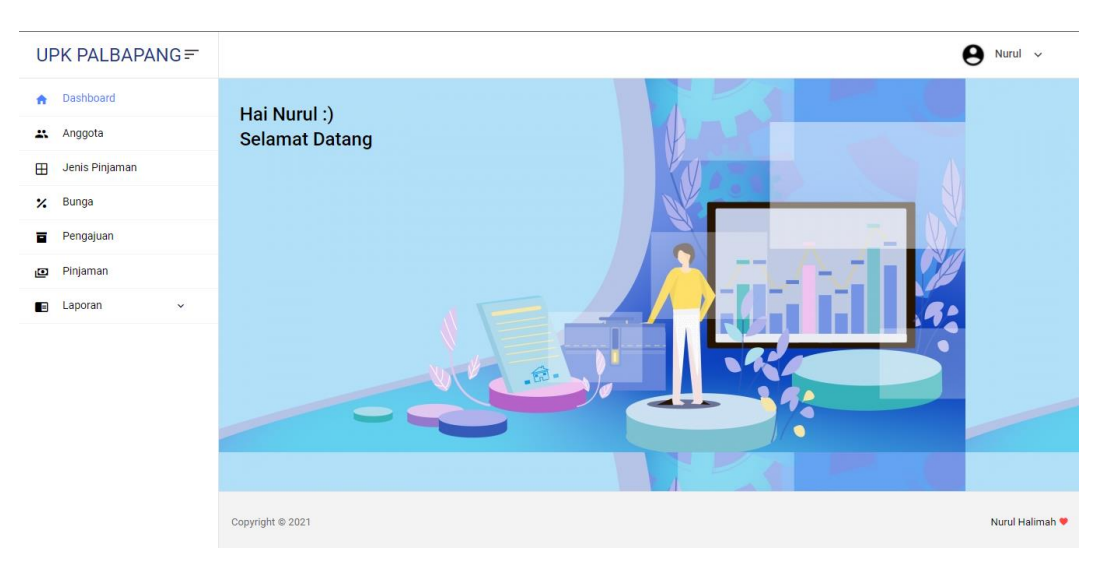

5. Selanjutkan pada hak akses manager dapat menginput data users dan melihat laporan-laporan. Sedangkan untuk hak akses petugas dapat menginput data master, transaksi pinjaman serta dapat melihat laporanlaporan.